## **Microsoft Teams auf dem Handy installieren**

(wenn es vorher noch NICHT auf dem Rechner/ Laptop installiert wurde)

- 1. App im Appstore oder über GooglePlay suchen und installieren:
	- Microsoft Teams Wirtschaft **LADEN** ★★ 84.300
- 2. Dann ist die App auf dem Handy zu finden.

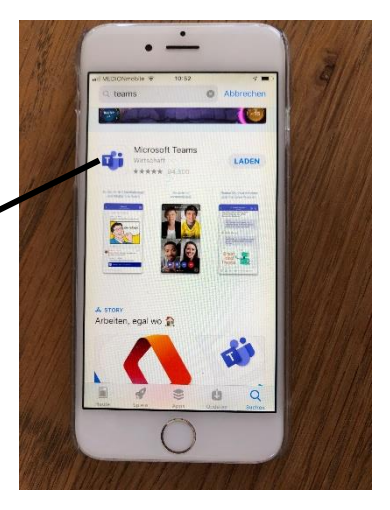

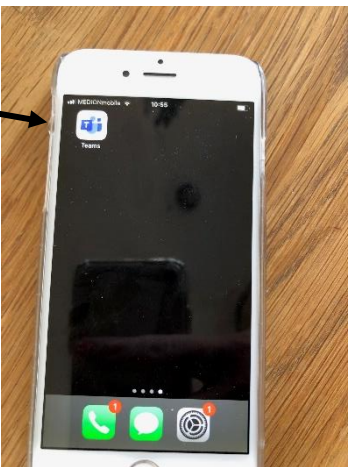

3. Nun muss die Mail mit den Zugangsdaten (bzw. der Zettel mit den telefonisch durchgegebenen Zugangsdaten geholt) geöffnet werden:

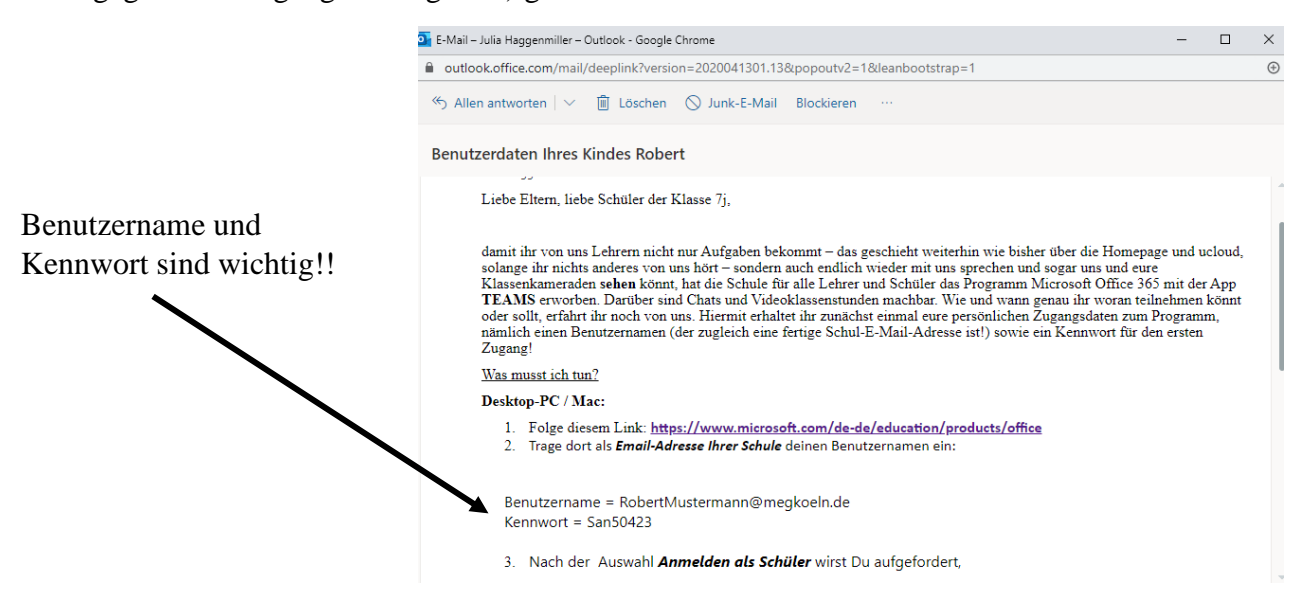

4. Nun wird die App mit Klick geöffnet. Es erscheint der Start-Bildschirm der App.

Gib nun zuerst deine Mailadresse ein (die aus der Mail). In unserem Beispiel:

RobertMustermann@megkoeln.de

Drücke dann auf "Anmelden"

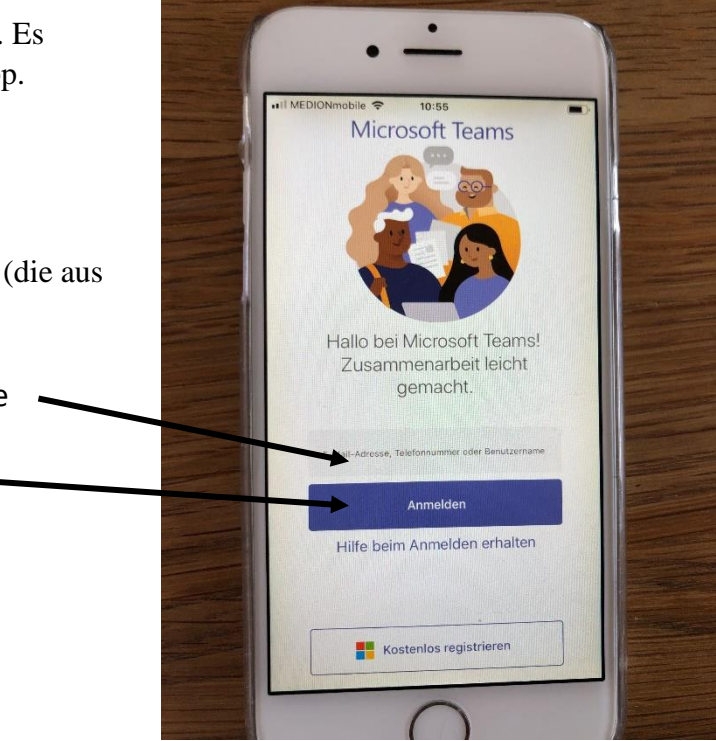

5. Es öffnet sich eine neue Ansicht zum Eingeben des Kennworts:

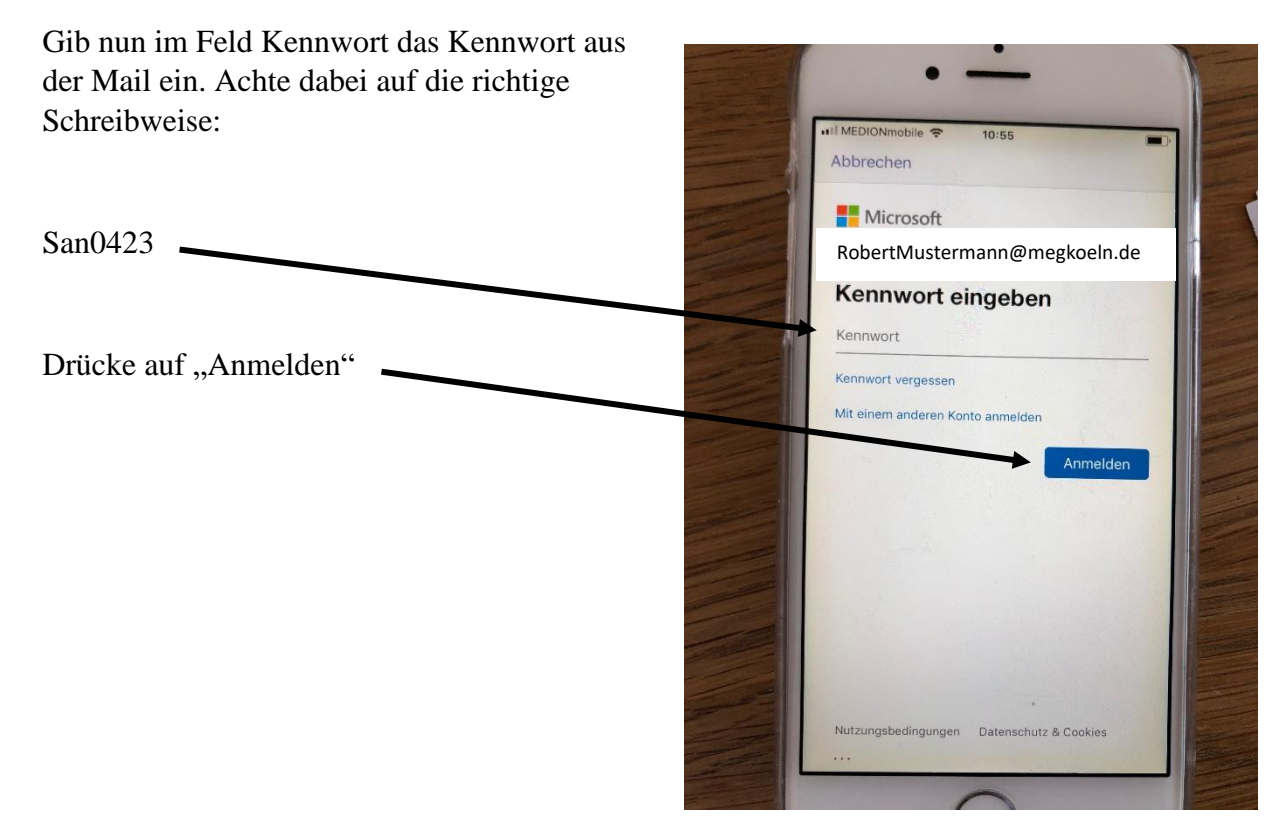

6. Nun musst du ein neues eigenes Passwort eingeben.

Gib zuerst noch einmal das Passwort von gerade ein:

San0423 ·

Nun musst du dir ein neues Kennwort ausdenken. Achte dabei darauf, dass es Folgendes erfüllt:

Mindestens 8 Zeichen, inkl. 3 Elementen:

- Kleinbuchstaben
- Großbuchstaben
- Sonderzeichen
- Zahlen

Dieses neue Kennwort musst du zweimal eingeben.

Drücke auf "Anmelden".

Merke dir das neue Passwort gut!

- 7. Die App öffnet die nächste Seite nun kann man entscheiden, ob man Benachrichtigungen bekommen möchte – dies muss nicht sein, jedoch benötigt TEAMS unbedingt Zugriff auf dein Mikrofon, denn sonst können keine Anrufe getätigt werden.
- 8. Und nun geht's los.

9. Wenn du auf Kalender drückst, öffnet sich dieser und du kannst dort  $\searrow$  deinen Klassenanruf anklicken, um an diesem teilzunehmen.

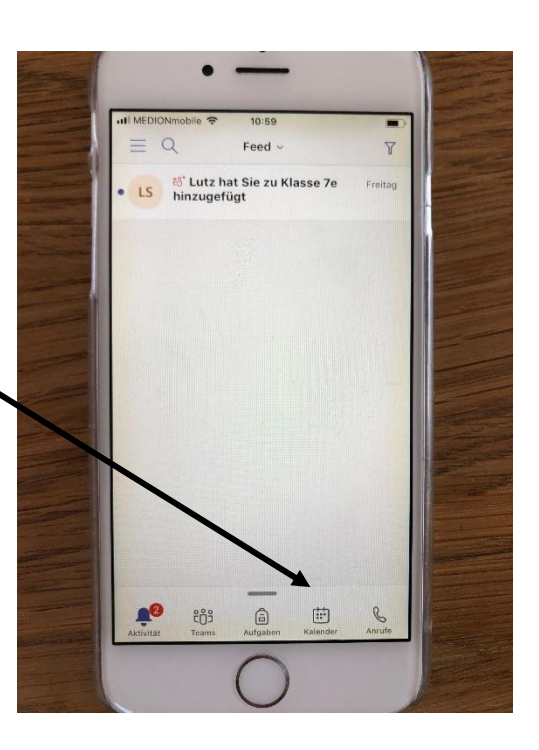

**IL MEDIOM** Abbrechen Microsoft

emilhaggenmiller@megkoeln.de Ändern Sie Ihr Kennwort Sie müssen Ihr Kennwort ändern, weil Sie sich<br>entweder erstmalig anmelden oder Ihr<br>Kennwort abgelaufen ist.

Aktuelles Kennwort Neues Kennwort Kennwort bestätiger